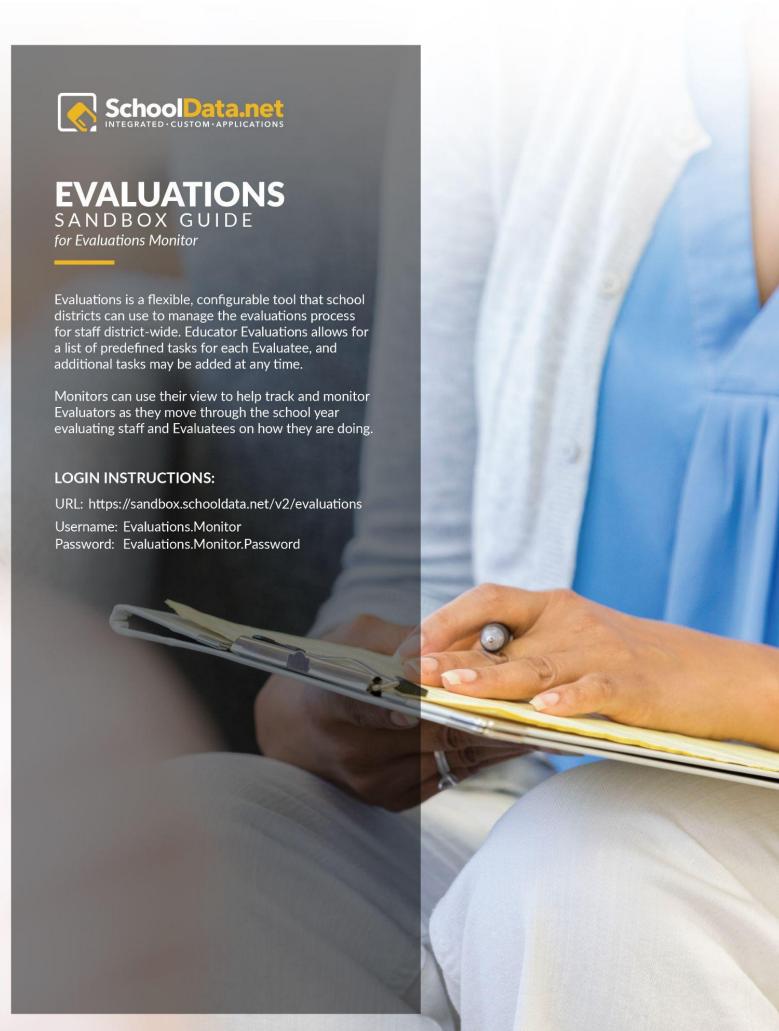

| Introduction |                            | 3 |
|--------------|----------------------------|---|
|              | Login instructions         | 3 |
| Naviga       | Navigating the Application |   |
|              | Areas to Investigate       | 4 |
|              | Monitor Dashboard Tools    | 5 |
|              | Evaluator's List           | 5 |
|              | View of an Evaluatee       | 7 |
|              | Tasks Views and Tools      | 7 |

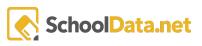

## Introduction

Evaluations is a flexible, configurable tool that school districts can use to manage the evaluations process for staff district-wide. Educator Evaluations allows for a list of predefined tasks for each Evaluatee, and additional tasks may be added at any time.

Monitors can use their view to help track and monitor Evaluators as they move through the school year evaluating staff and Evaluatees on how they are doing.

### Login instructions

URL: <a href="https://sandbox.schooldata.net/v2/evaluations">https://sandbox.schooldata.net/v2/evaluations</a>

Username: Evaluations.Monitor

Password: Evaluations. Monitor. Password

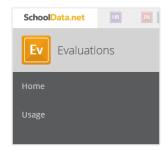

# Navigating the Application

When a user is a Monitor and any other additional personas, Evaluator or Evaluatee, on the left navigation side they need to be sure to click the Monitor persona tab.

### Areas to Investigate

While there are many features to investigate, we are going to focus on the following:

- Monitor Dashboard tools
- Evaluator list view
- View of an Evaluatee
- Task views and tools

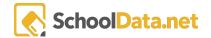

#### Monitor Dashboard Tools

This allows the Monitor to get a quick view of an Evaluator's group of staff to see how they are progressing in their tasks for the year.

- Click an Evaluator to expand and see all the Evaluatees assigned to them, which will also provide a quick view of tasks with visual representation of what is complete and not complete.
- Click the printer icon on the Evaluator row to generate a Final Summary PDF report of all Evaluatee's assigned to that particular Evaluator
- Click the top most right-sided gear icon and choose Print all Evaluatees to generate a Final Summary PDF report of all Evaluatee's setup for the school year

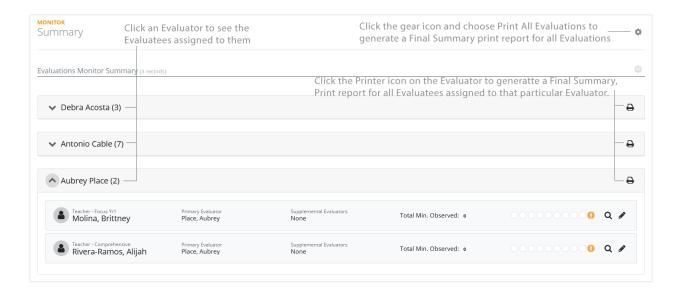

#### Evaluator's List

After expanding the Evaluator list, the Monitor can see Evaluatees in the list and their Position Level assigned, Supplemental Evaluators, or Total Minutes Observed.

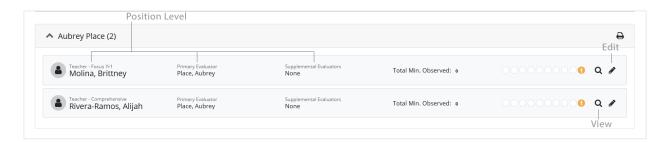

Section of circle icons represents tasks assigned to the Evaluatee. Hover to see the name of the task and click to view the task for the Evaluatee. The colors represent status:

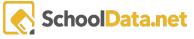

- yellow exclamation = past due date and not marked complete
- o green checkmark = marked complete
- o empty/blank = not a required task and hasn't been completed

Click the pencil icon, if present, to change the Evaluator, add Supplemental Evaluators, or update their Position Level.

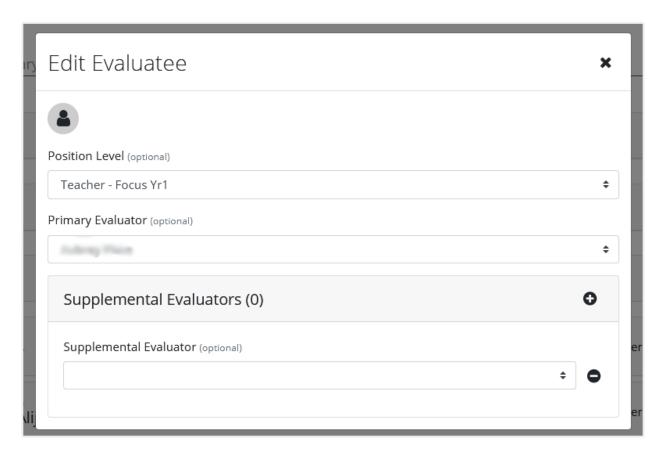

Click the magnifying glass icon to drill into the Evaluatee's account to tasks and other areas.

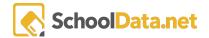

#### View of an Evaluatee

Drilling into an Evaluatee view allows the Monitor to access specific tasks or other areas on the Evaluatee account.

Tasks displays first; hover on Tasks to switch to other tasks they have to accomplish.

Click any of the other tabs below the Evaluatee's name to navigate around to see what they or the Evaluator have entered.

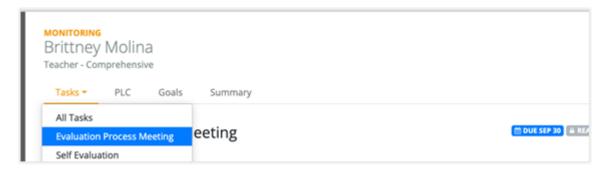

#### Tasks Views and Tools

Each task is possibly set up with different tools, based on the need and configuration.

Where you see Open Observation, the Monitor can open up to view specific ratings, notes, and the notepad that the Evaluator can use during an Observation.

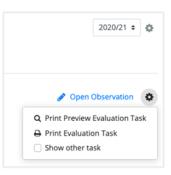

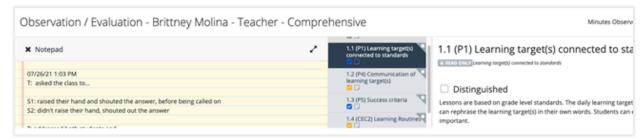

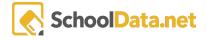

Some tasks might have forms with questions and answers for either the Evaluator or Evaluatee answer questions designed specifically to fill the needs of the district.

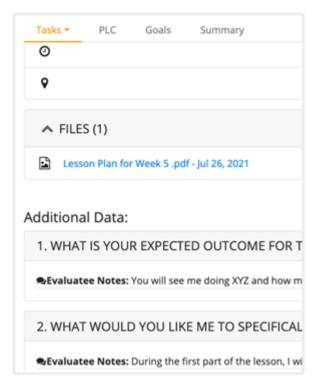

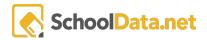